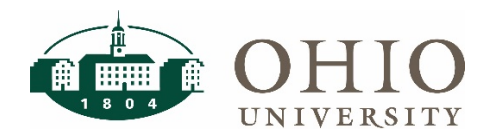

**Workforce Software: Time & Attendance** 

# **Display Settings**

# **Display Settings in Workforce**

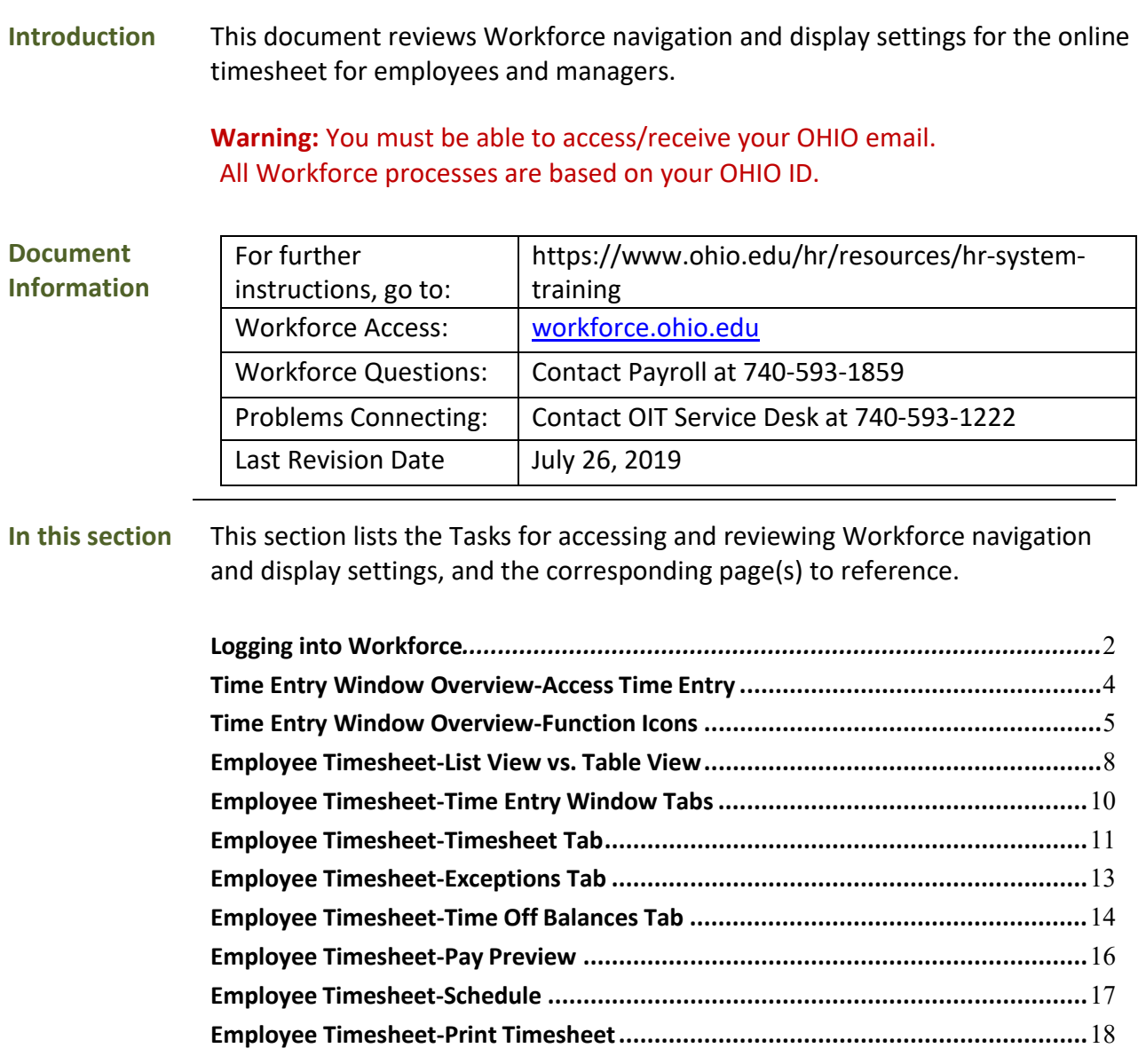

# **Workforce Software: Time & Attendance Display Settings**

### **Task #1 Logging into Workforce**

<span id="page-1-0"></span>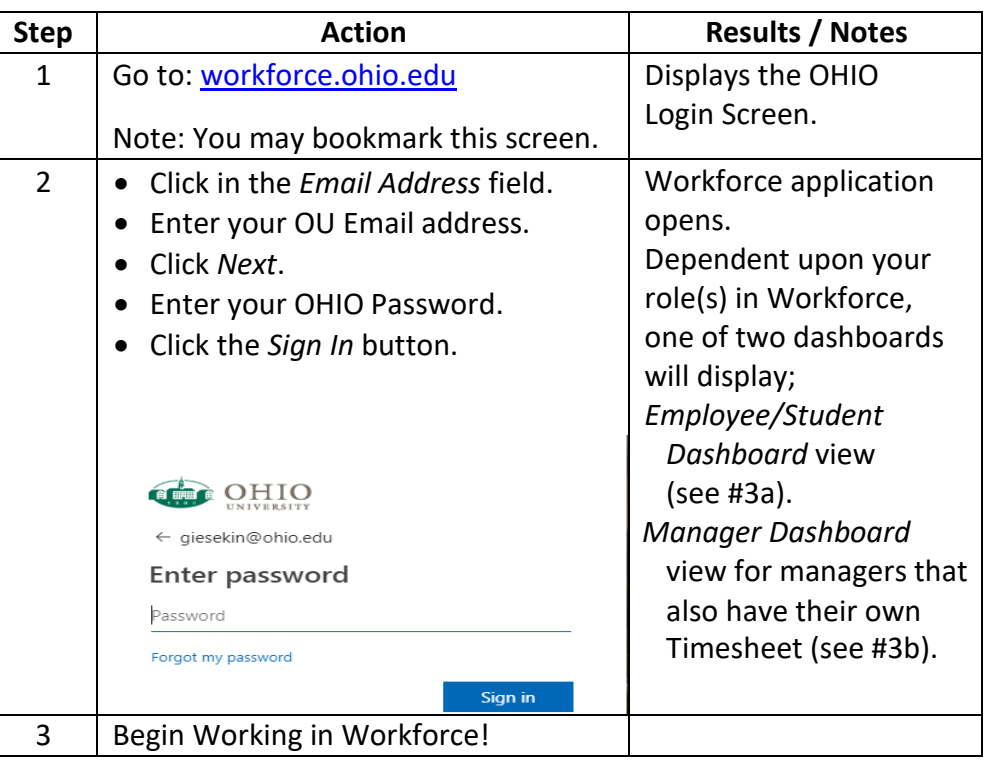

### **#3a** *Employee/Student Dashboard* **View**

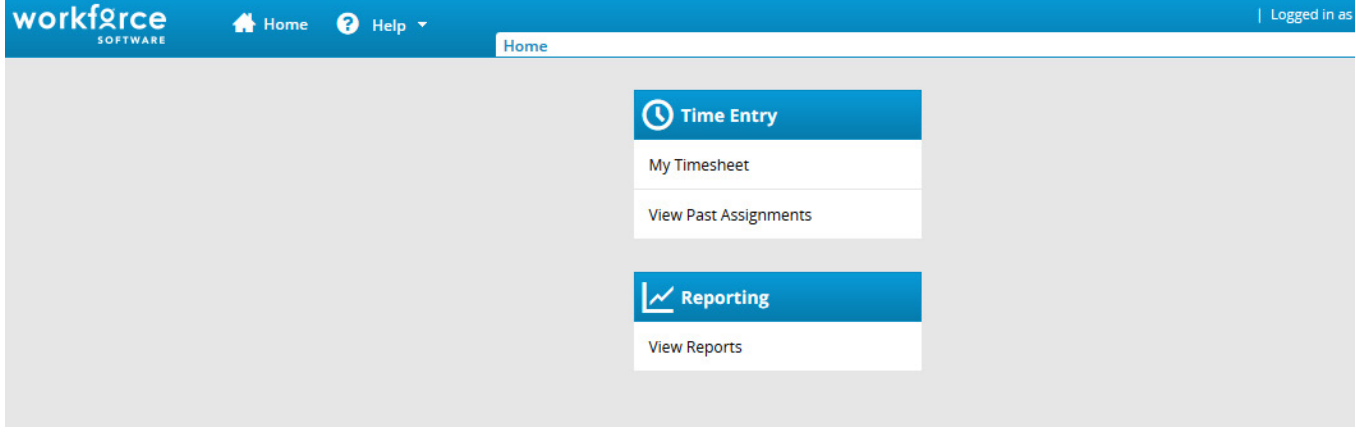

### **Task #1 (cont.) Logging into Workforce**

#### <span id="page-2-0"></span>**#3b** *Manager/Manager's with a Timesheet* **Dashboard**

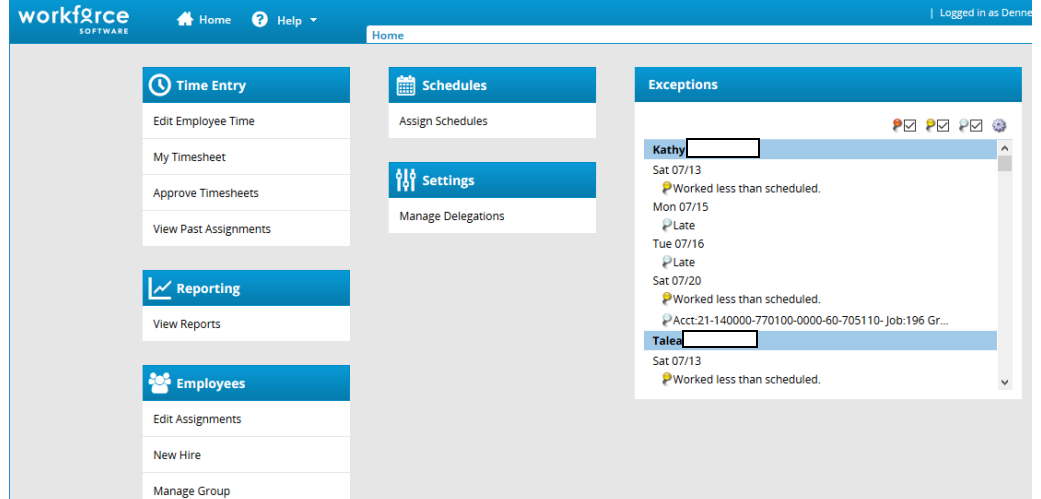

### **What's new?**

Now you can see timesheet exceptions on your dashboard. This should help your end of pay period approvals as you can see errors on timesheets. At the top right of the "Exceptions" box you have options. We recommend deselecting the Yellow and White push pin boxes so only errors appear.

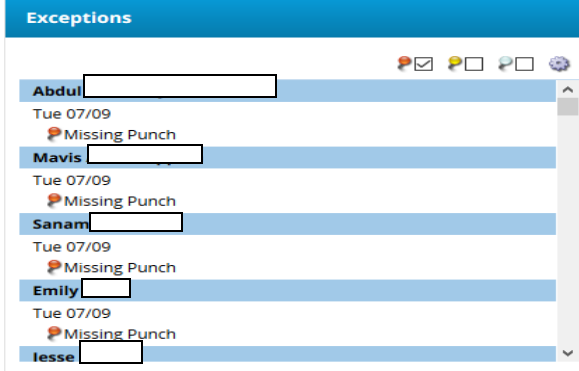

#### **Task #2 Time Entry Window Overview-Access Time Entry**

<span id="page-3-0"></span>The employee timesheet will display in the last view selected, List View or Table View, until changed. Before you begin using the Time Entry screen, you should familiarize yourself with the screen layout and the various functions and display settings available on the screen.

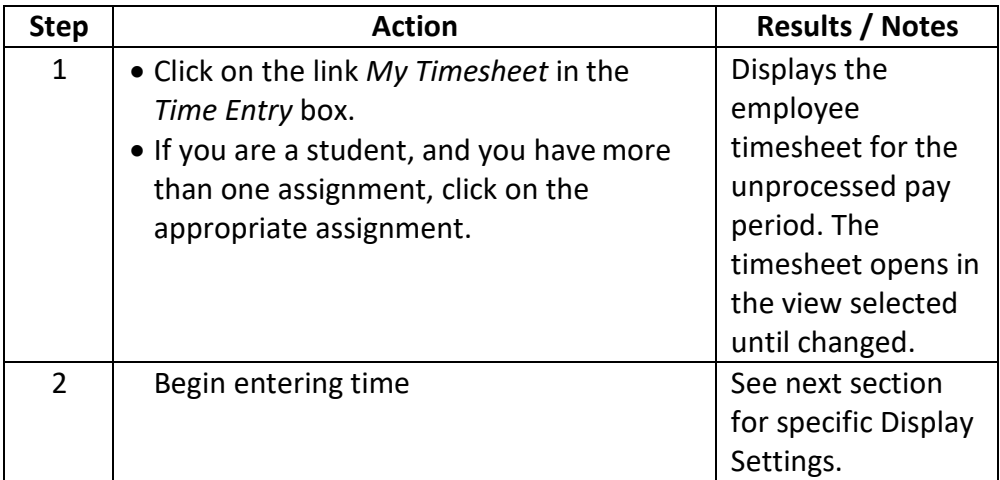

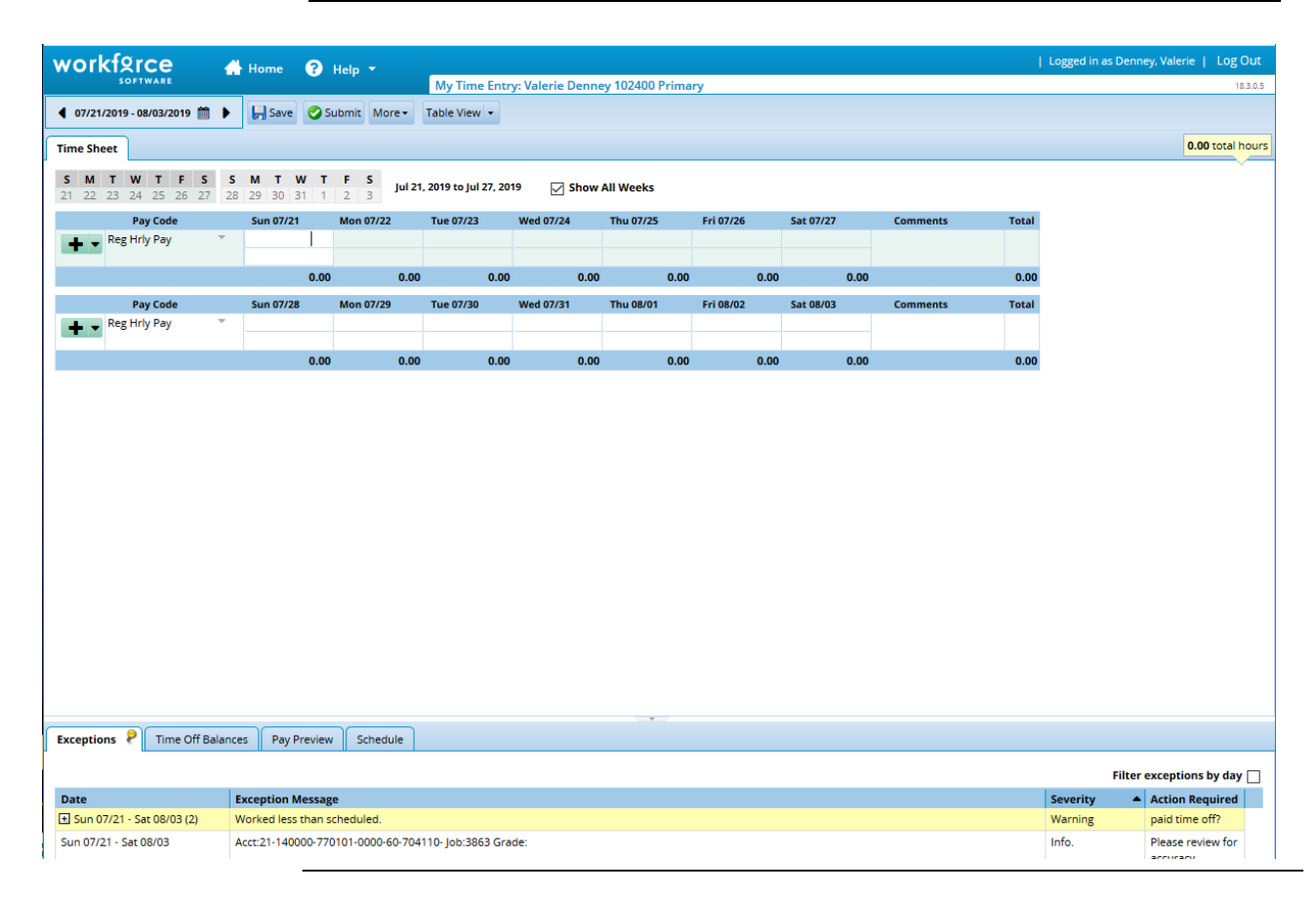

### **Task #3 Time Entry Window Overview-Function Icons**

<span id="page-4-0"></span>Function icons are clickable images that provide shortcuts to certain Workforce program functions and are located at the top of the Time Entry window. Refer to the Function Icon table.

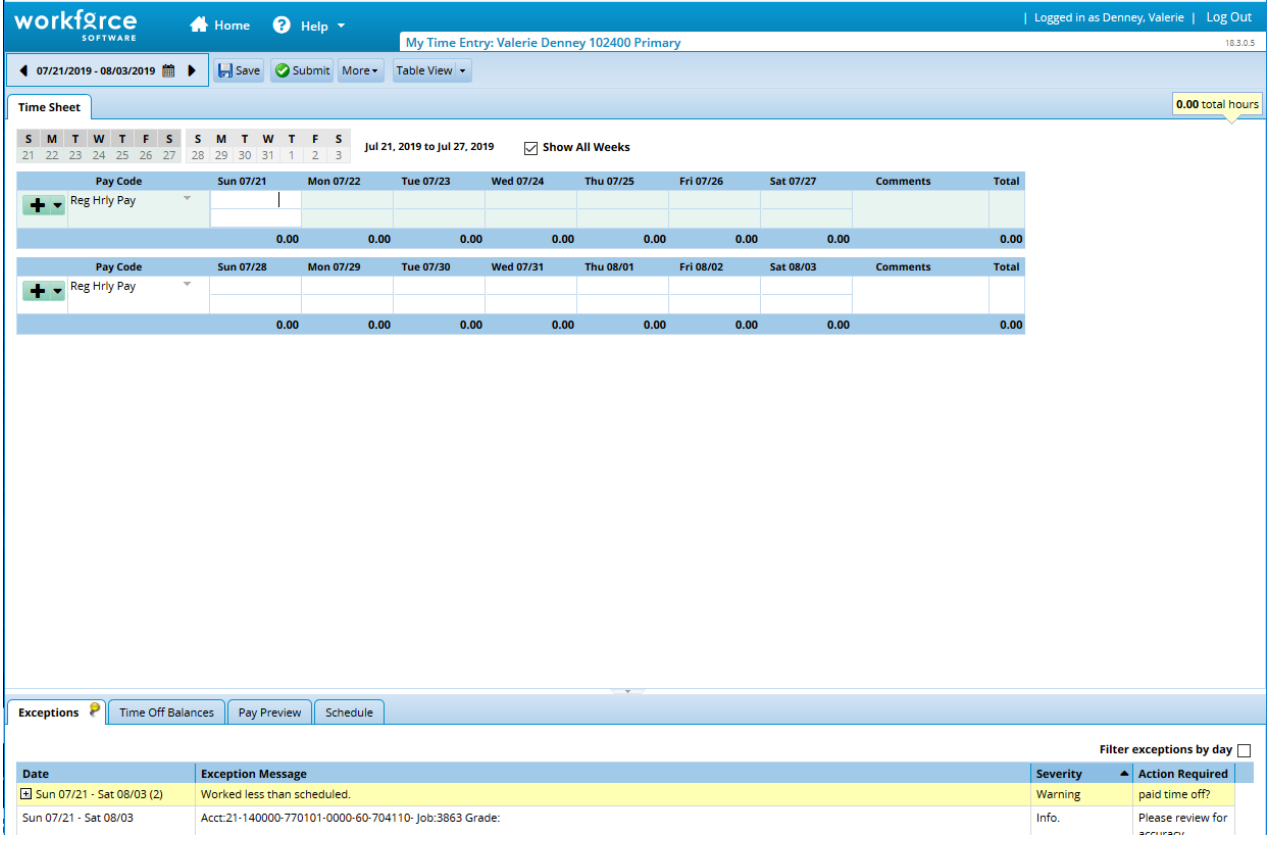

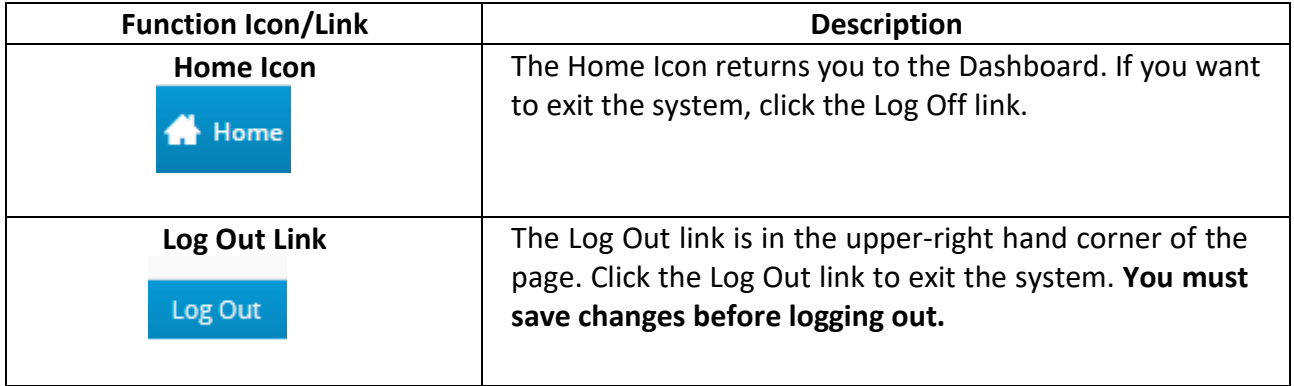

### **Task #3 (cont.) Time Entry Window Overview-Function Icons**

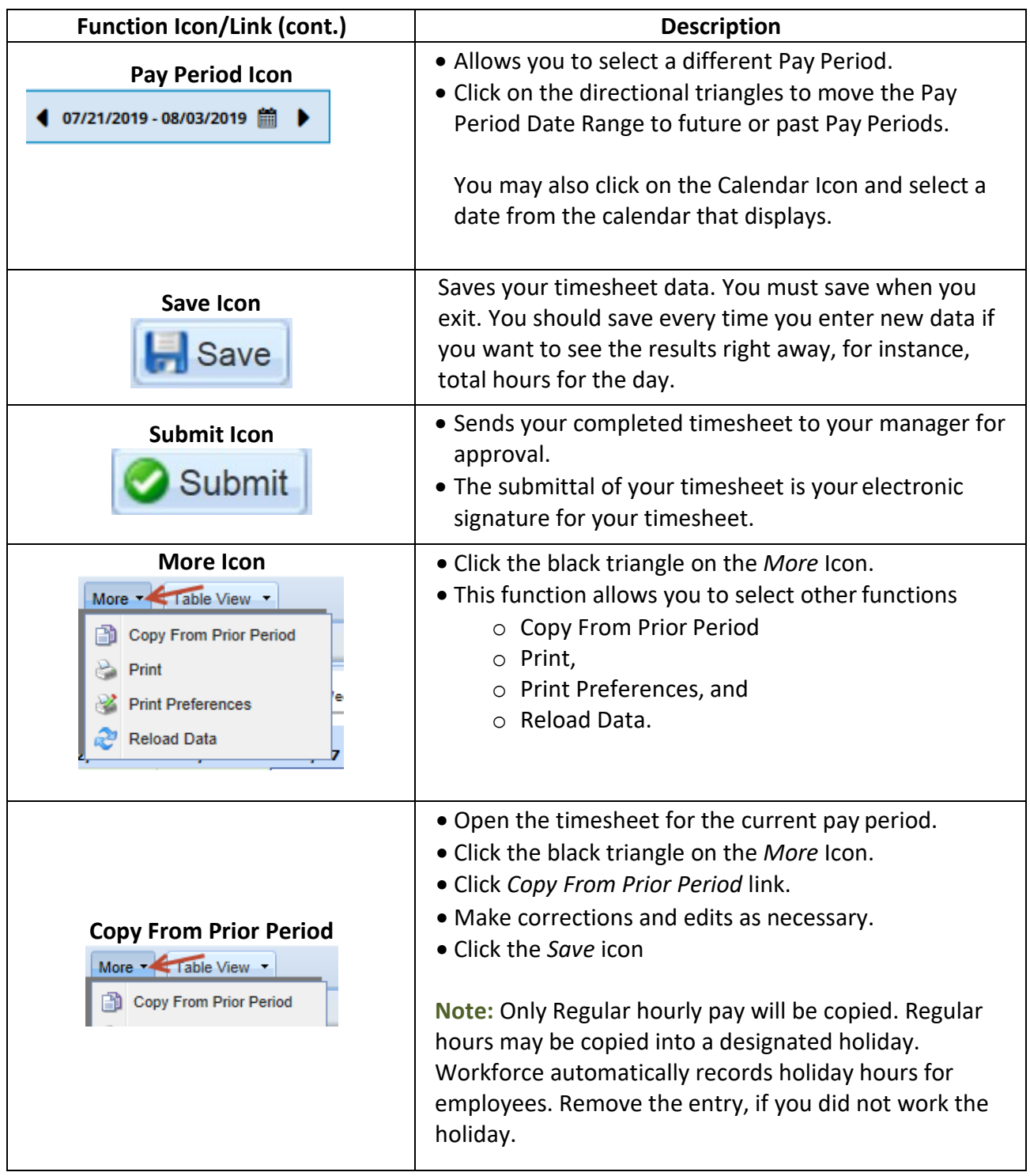

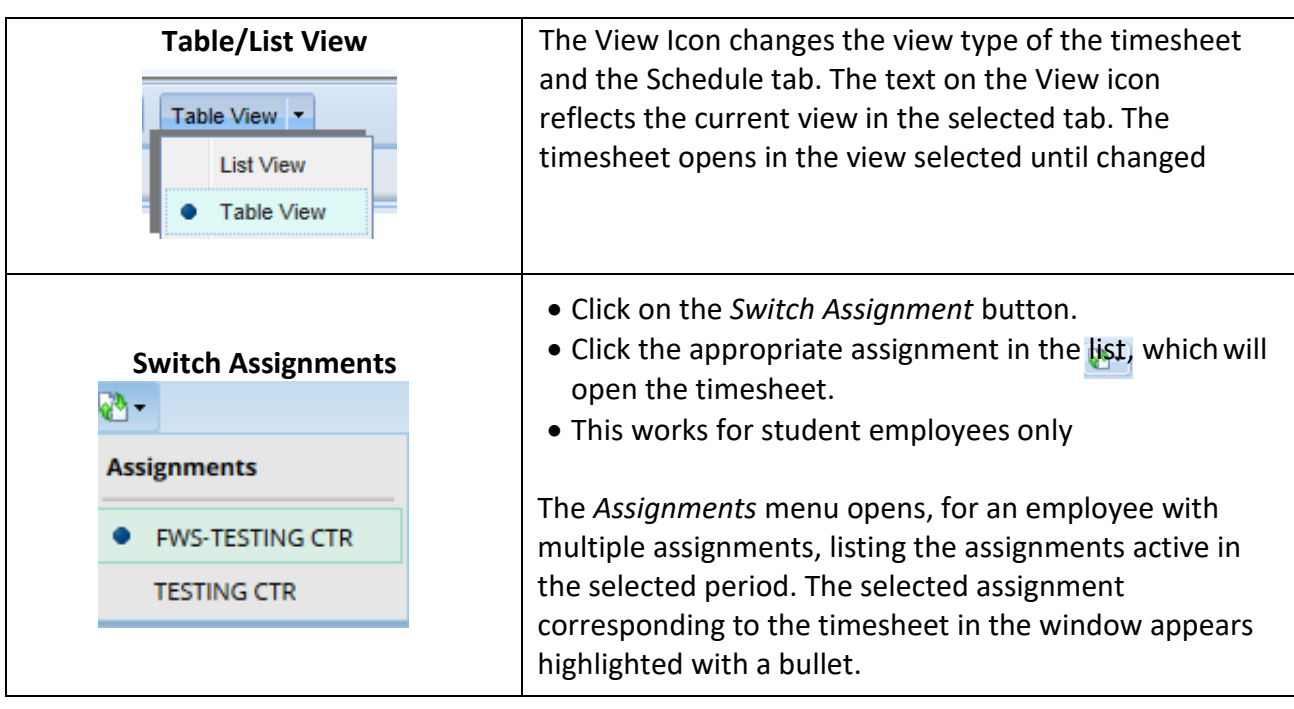

### **Task #3 (cont.) Time Entry Window Overview-Function Icons**

### **Task #4 Employee Timesheet-List View vs. Table View**

<span id="page-7-0"></span>The employee timesheet will initially display in the List View. There are two views available: List View and Table View.

- The List View displays each day for the entirepay period in a list, top to bottom.
- The Table View displays a grid -- the days as columns with days of the week rows, left to right. The Table View allows you enter time for a pay code without having to select the same pay code each day. Instead of selecting a pay code for each day, you can utilize the Table View to enter your options once and simply enter the daily hours for each pay code.

The employee or manager accessing the employee timesheet may switch views. The timesheet opens in the view selected by the user until changed. A manager changing the view will not change the employee's selected view.

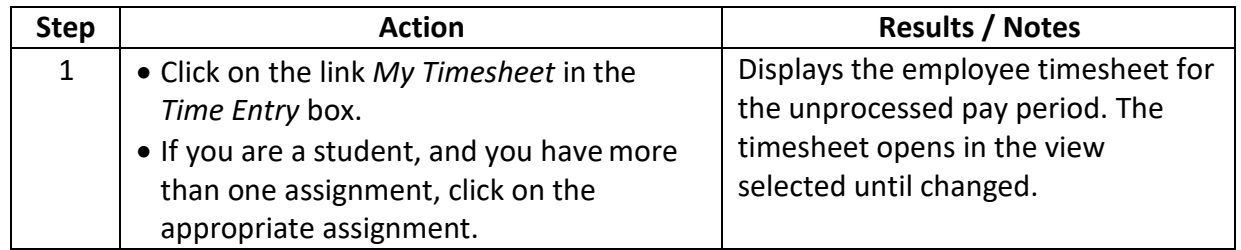

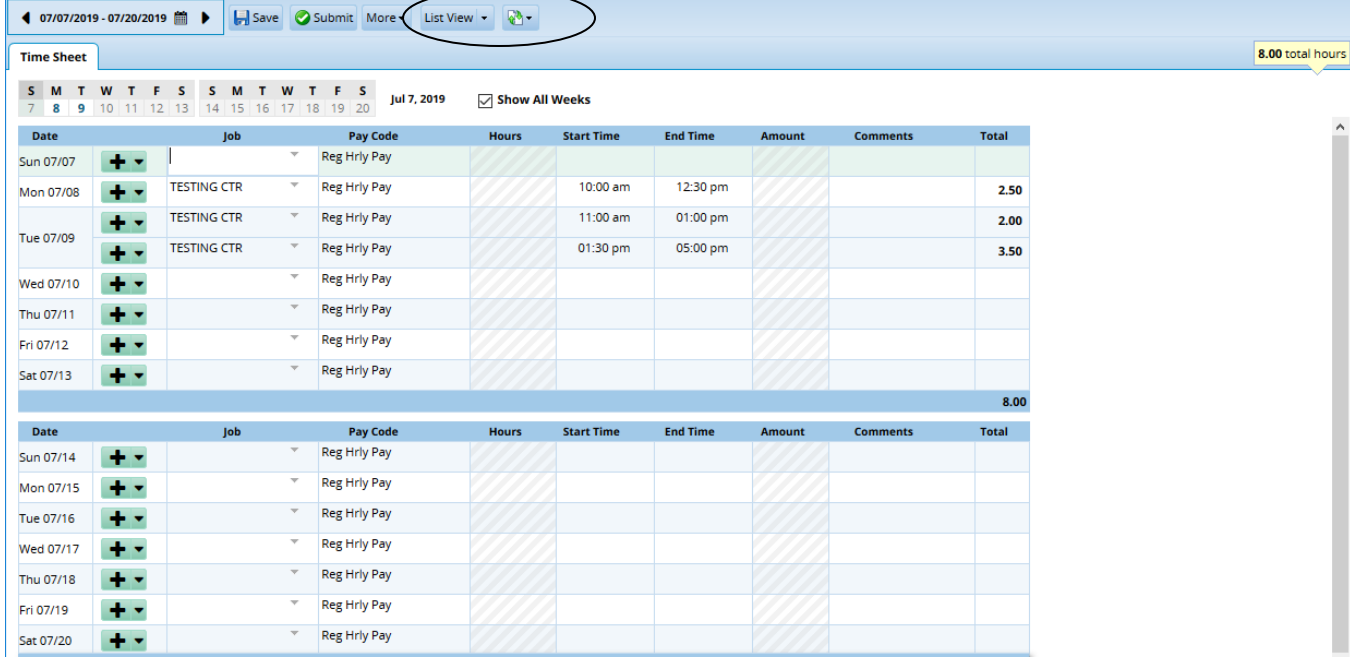

**Task #4 (cont.) Employee Timesheet-List View vs. Table View**

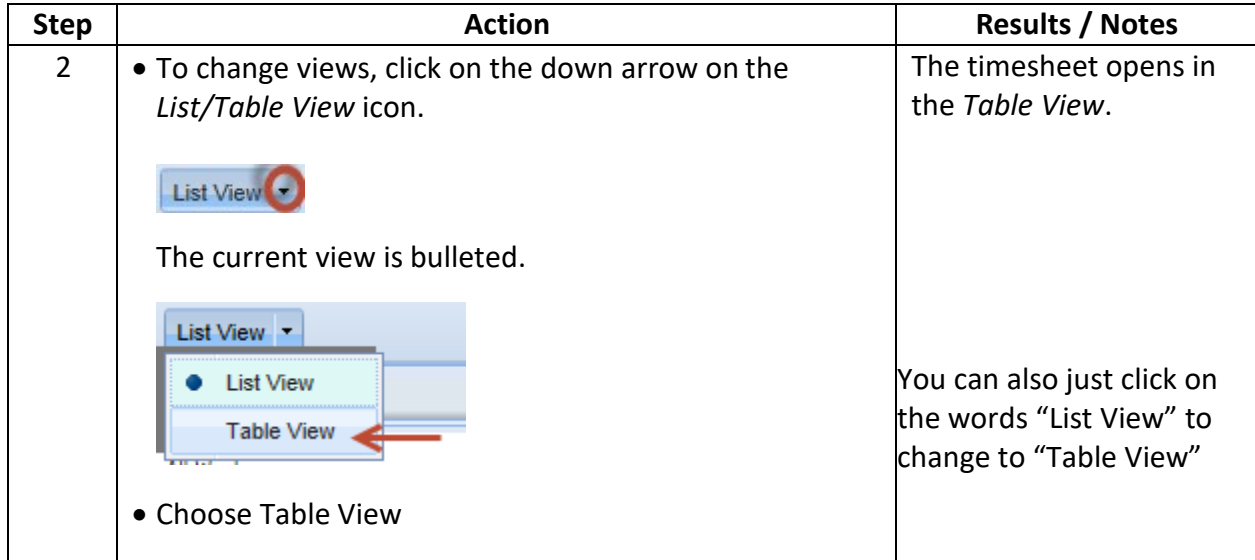

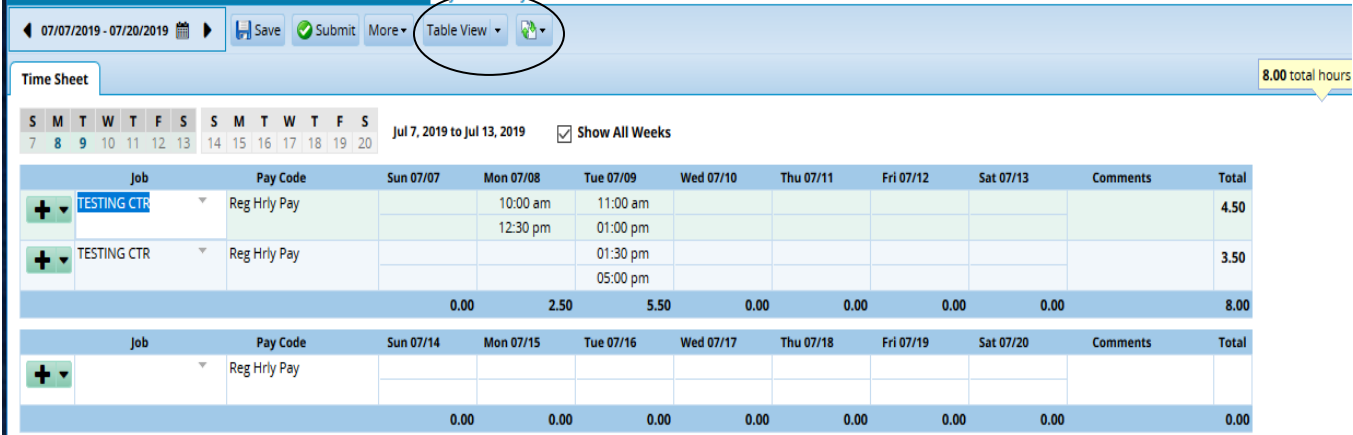

#### **Task #5 Employee Timesheet-Time Entry Window Tabs**

<span id="page-9-0"></span>The Time Entry window provides the options necessary for completing a timesheet. From this screen*,* you can:

Enter your time on the *Timesheet* tab

- View your Timesheet Exception messages on the *Exceptions* tab
- View Paid Time Off Balances on the *Time Off Balances* tab
- View the details of your pay on the *Pay Preview* tab
- View your schedule on the Schedule tab.

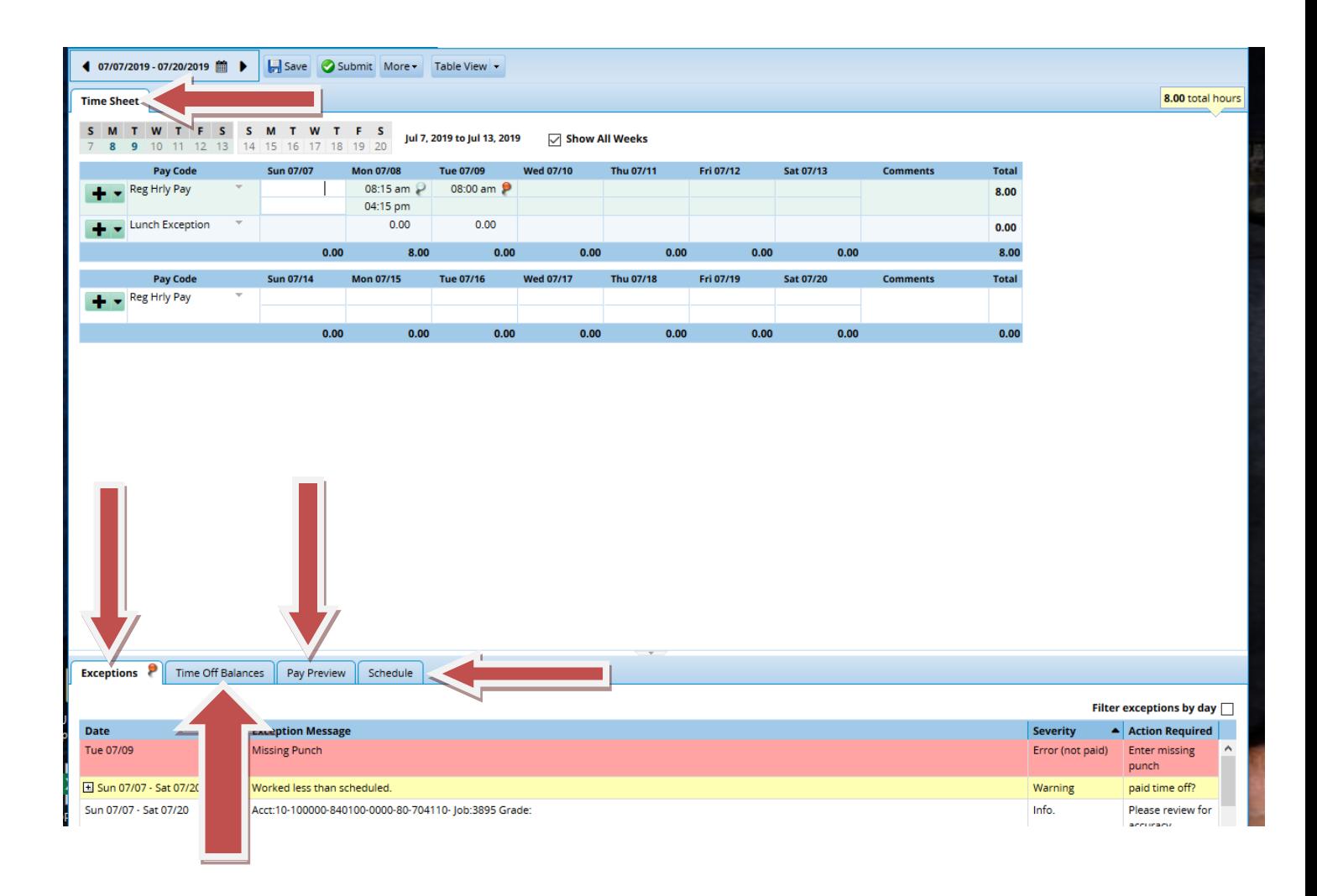

### **Task #6 Employee Timesheet-Timesheet Tab**

<span id="page-10-0"></span>The Timesheet tab displays your time and attendance information. The timesheet includes icons for inserting, copying, and deleting rows, which allow you to record your time using different Pay Codes, as needed, during a workday/workweek.  $\overline{a}$ 

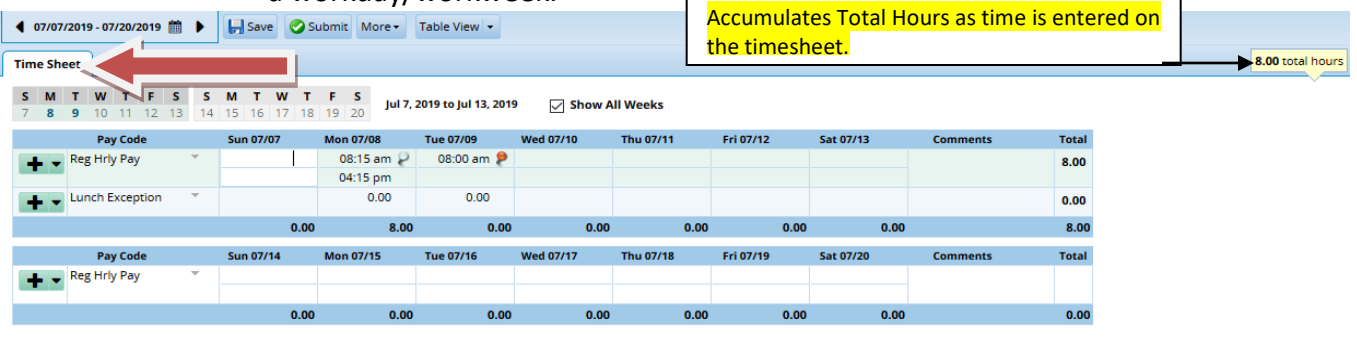

**Exceptions P** Time Off Balances <u>Pay Preview Schedule</u>

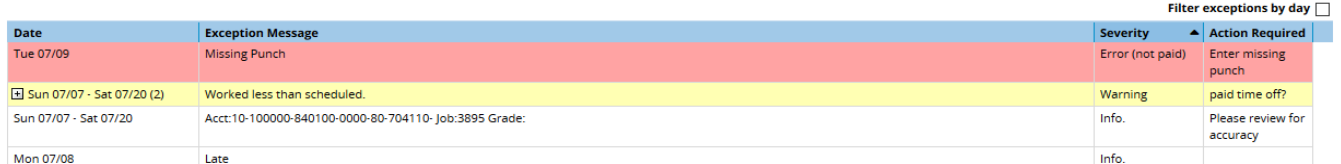

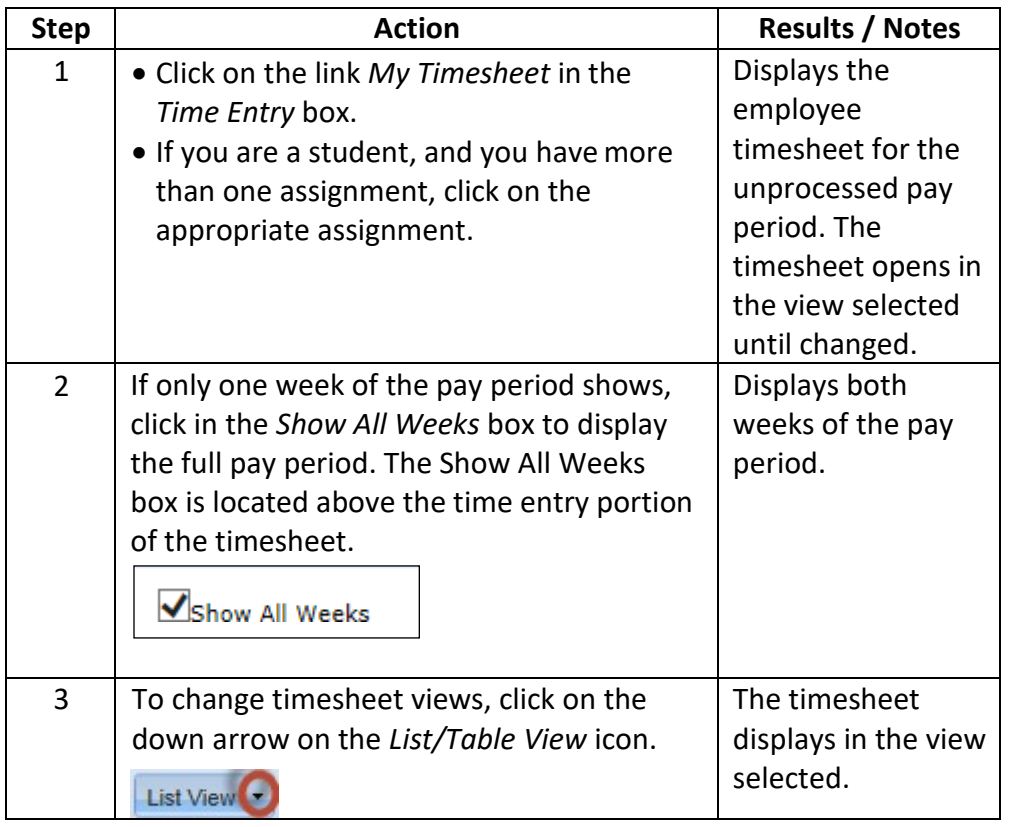

### **Task #6** (cont.) **Employee Timesheet-Timesheet Tab**

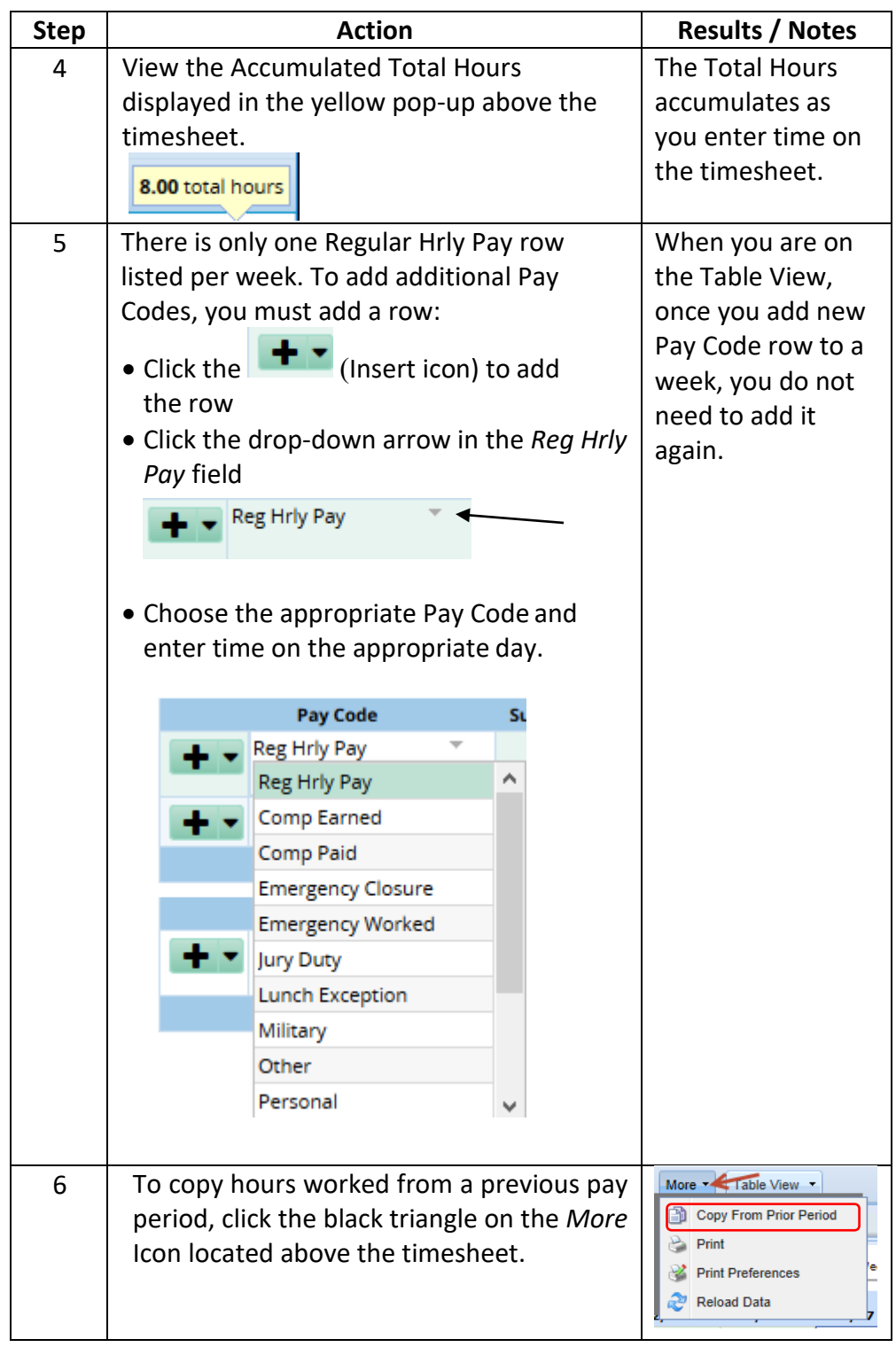

### **Task #7 Employee Timesheet-Exceptions Tab**

<span id="page-12-0"></span>The *Exceptions* tab displays messages when there are issues that need your review. The *Exceptions* tab provides the following information:

- Date of the Exception
- Exception Message (message describing the problem)
- The severity of the exception
- Any action that may be required.

To view exceptions for a specific day, select the *Filter exceptions by day* check box.

Filter exceptions by day  $\Box$ 

Three types of exception messages may appear at the bottom of your timesheet. The messages are color-coded to identify the level of severity.

- Info messages, such as "Late," do not require any action.
- Warning messages, such as "no time entered on a scheduled day," may or may not require some corrective action
- Error messages in red require corrective action by the employee or manager.

**If the corrective action is not taken, the employee is not paid for the time associated with the error**. (*Red push pin displays on day of error.*)

If a time slice has an **'Error'** exception, a red exception pin appears on the timesheet in that day's field. You can click on the red pin to display the exception message instead of opening the *Exceptions* tab.

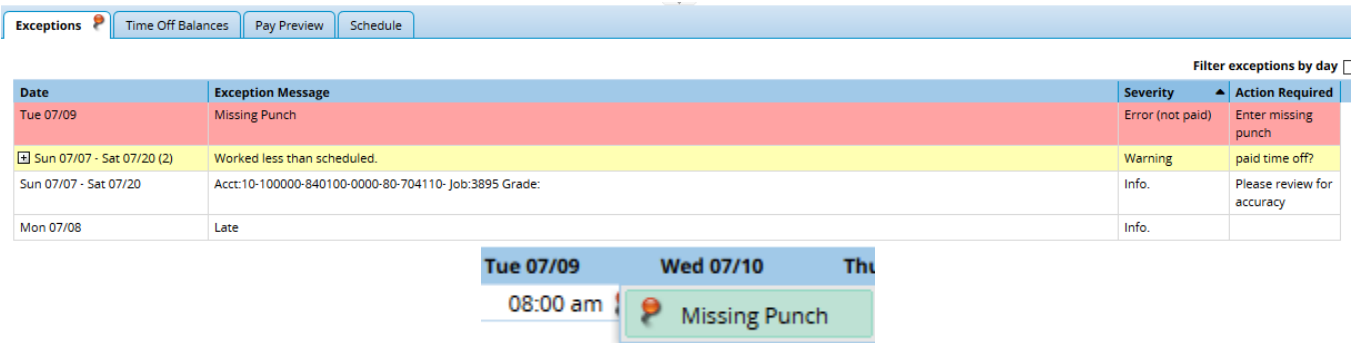

### **Task #8 Employee Timesheet-Time Off Balances Tab**

<span id="page-13-0"></span>Click on the *Time Off Balance* tab at the bottom of the timesheet to display available Paid Time Off (PTO) balances. Sick, Vacation, Personal, and Comp time is applicable to Classified, Admin Hourly, AFSCME, & FOP Employees. All PTO displays as hours available except Birthday balance is 1 day. **Note: Student Employees do not accrue any Paid Time Off.**

The *Time Off Balances* section displays a separate box for these PTO types: Sick, Vacation, Personal, Birthday, and Comp, if applicable.

- *Initial Balance*-Displays the total number of hours available at the beginning of the pay period. For Sick, Vacation, and Personal time, only the hours available in the *Initial Balance* column are available for use in the current pay period. AFSCME employees can earn Comp Time one day and use it the next day.
- *Used:* Displays the detailed use activity, for each type of PTO for the current pay period.
- *Ending Balance*-Displays the total number of hours available the end of the current pay period according to the amount of time used on the timesheet. The time accrued during a pay period is added AFTER the timesheets have exported to Oracle, and the payroll process is run. New "Initial" balances appear on the Friday before PAY DAY.

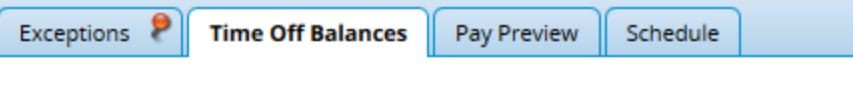

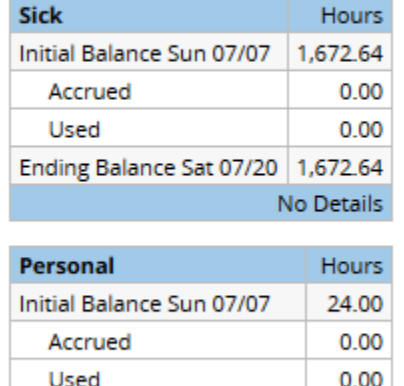

Ending Balance Sat 07/20

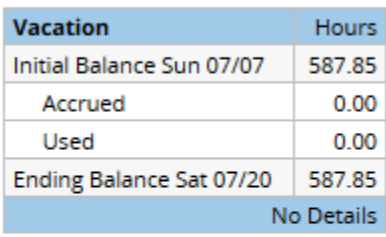

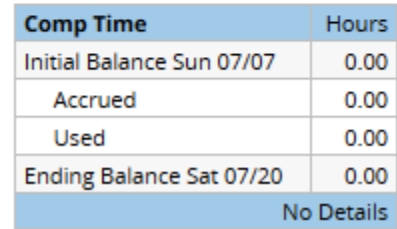

24.00 No Details

#### **Task #8** (cont.) **Employee Timesheet-Time Off Balances Tab**

*Comp Time***-**When Comp Time is earned on the timesheet, the system automatically multiplies the time by 1.5. (1 hr. of Overtime banked as Comp Earned on the timesheet automatically converts to 1.5 Comp Time hours added to the Comp Time bank.)

You may view more details on any PTO balance boxes that have usage activity for the current pay period. To view more details regarding the PTO usage;

• Click the Show Details link to view the details.

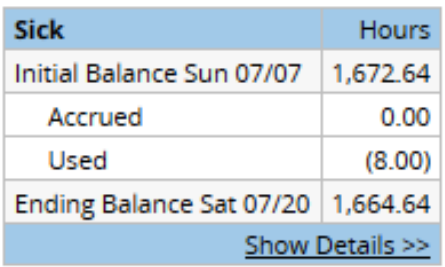

• Click the Hide Details link to return to the original view.

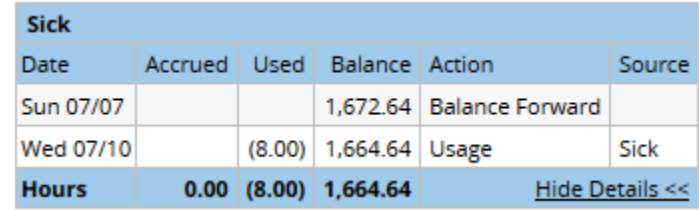

#### **Task #9 Employee Timesheet-Pay Preview**

<span id="page-15-0"></span>Click the *Pay Preview* tab to view your **gross pay** calculation. The *Pay Preview*  tab displays your projected pay information for the current pay period.

**Note:** Click on the Column headings to sort data by a category.

- **Student employees** will see the gross calculation for ALL timesheets with hours on their pay preview.
- **Classified, Admin Hourly, AFSCME and FOP employees** will see the gross calculation for all pay codes used during the pay period.
- The *Pay Preview* table displays:
	- o *Work Date*
	- o *Pay Code-*Displays any pay codes used in the current pay period.
	- o Job-Displays Job Name. Applicable to students and AFSCME employees when "plus-rated".
	- o *Entity, Source, Organization, Activity, Function and Object Code* fields represent the account number being charged.
	- o *Rate*-Hourly rate for each specific pay code listed
	- o *Amount*-Flat amount pay. Ie:, pay adjustments, Beeper Pay.
	- o *Unpaid Hours*-Records hours for lunches and banked comp time.
	- o *Shift Hours-*Hours paid for 2nd, 3rd, or weekend shift differential.
	- o *Paid Hours-*Hours by which rate is multiplied.
	- o *Pay-*Gross earnings listed for each pay code/day/hours calculation.

**Note:** Any time from an amended timesheet will be included on the pay preview of the timesheet for the pay period during which it was processed, AFTER the export to Oracle. See the *Amend Timesheet* Quick Reference Guide.

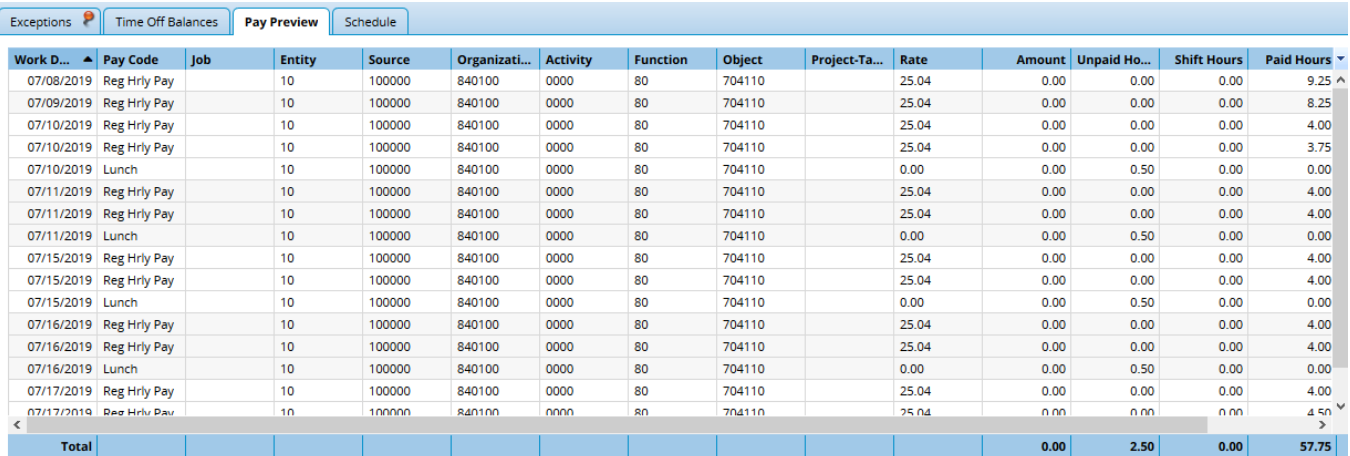

#### **Task #10 Employee Timesheet-Schedule**

<span id="page-16-0"></span>Click the *Schedule* tab to view your **schedule** for the pay period. The *Schedule* is nearly identical to your timesheet except it displays your lunch deduction for each day.

**Note:** If you are a manager, you may make a temporary change to the employee schedule on the *Schedule* tab. Click the *Save* icon to save schedule changes before exiting. For permanent changes, click on the link *Assign Schedules* in the *Schedules* box of the WF home page. For details on temporary and permanent schedule changes refer to the *Manager Timesheet Approval* Quick Reference Guide.

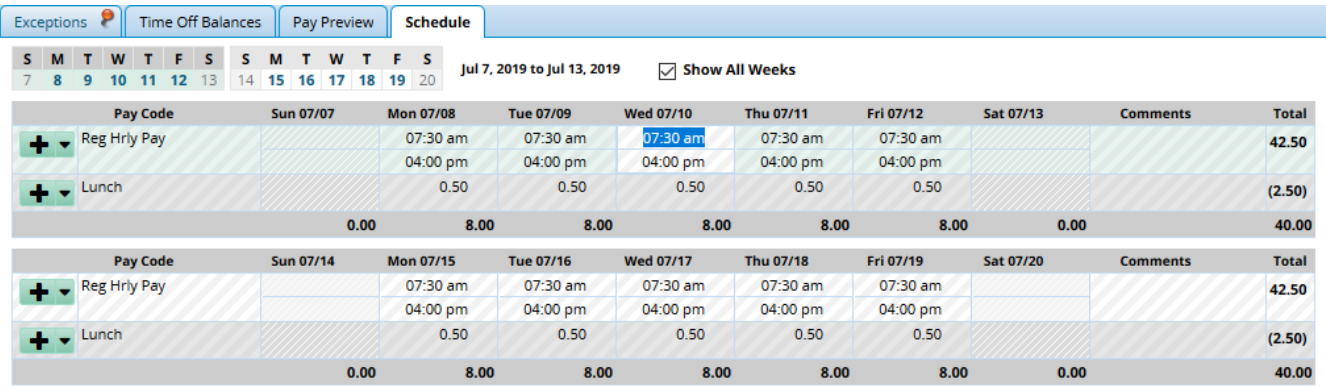

### **Task #11 Employee Timesheet-Print Timesheet**

<span id="page-17-0"></span>You can print timesheets directly from the Time Entry window. You can print your timesheet for any work period you are able to view. DO NOT PRINT FROM YOUR BROWSER'S PRINT ICON

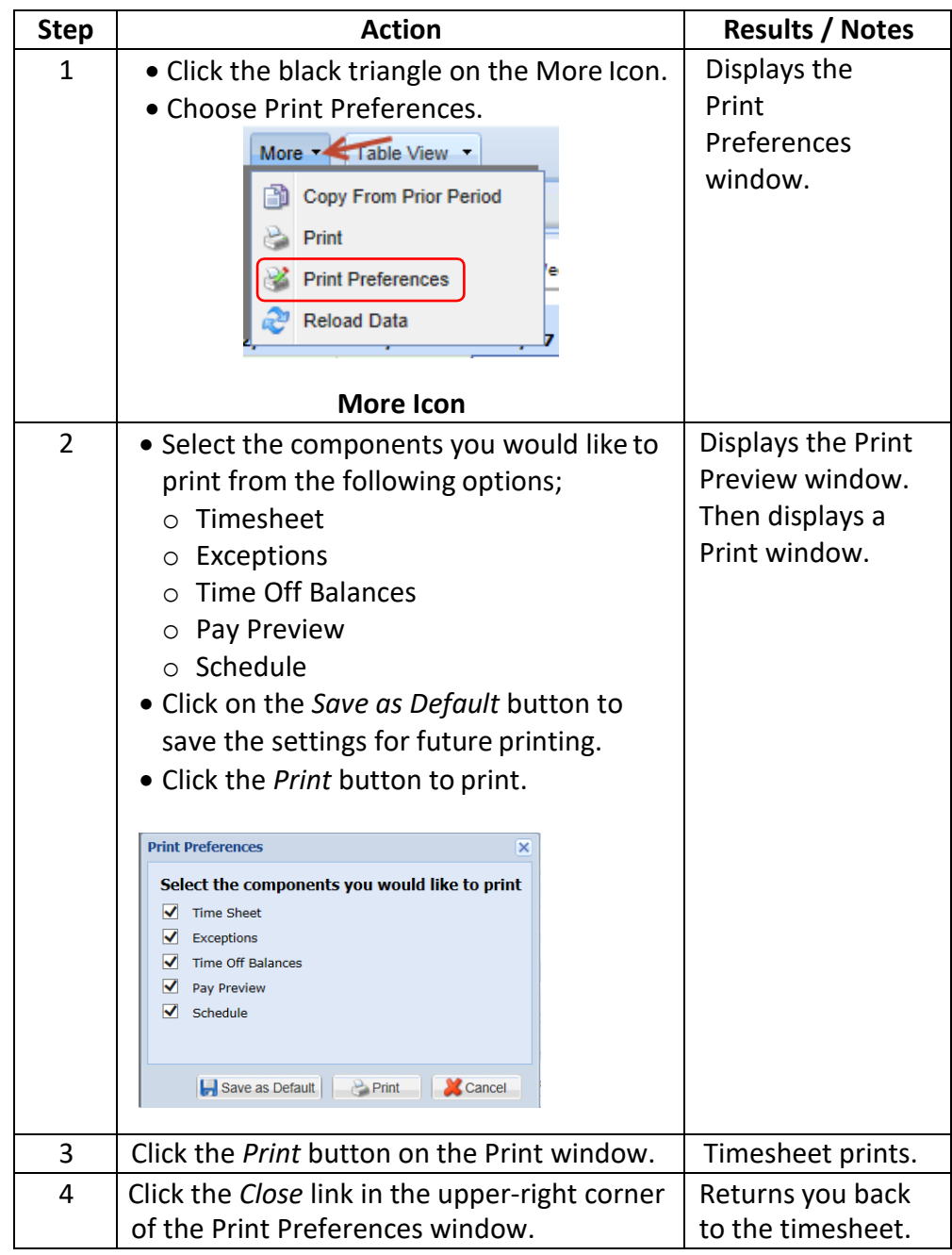